## Album Health App User's Guide

- 1. Downloading the App.
- From the Apple Store or Google Play, type AlbumHealth (all one word) in the search bar. If you are using the Web Interface on your computer use this link, Client App Web view: <a href="https://client.albumhealth.com">https://client.albumhealth.com</a>, you will not download anything.
- Click the "Get" button or " To download the app.

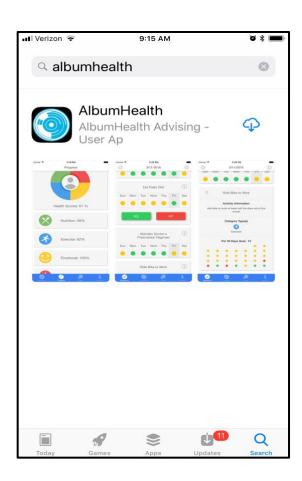

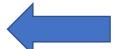

- A circle will appear and you can see the progress of the download which will only take a minute.
- When the download is complete click "OPEN", it will appear in this same spot.

 Log in using the same email and password you used to register with Album Health.

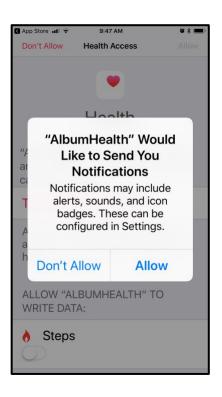

 Select "Allow" to receive notifications so you will know when your advisor has sent you a text.

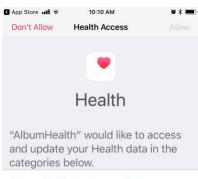

## Turn All Categories On

Allow or disallow "AlbumHealth" to access all health data types listed here.

ALLOW "ALBUMHEALTH" TO WRITE DATA:

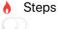

## Apple Users Only:

- Click the to write data and read data about your steps.
- Scroll down the page there are two categories.

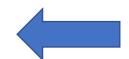

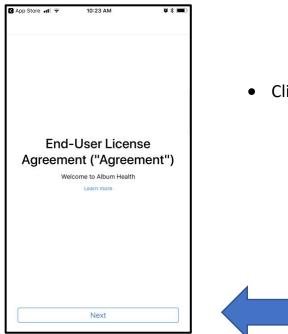

• Click "NEXT".

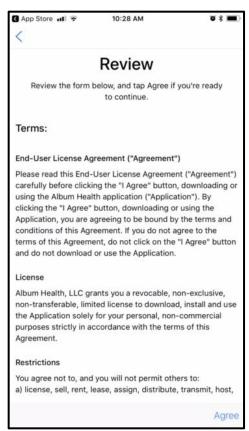

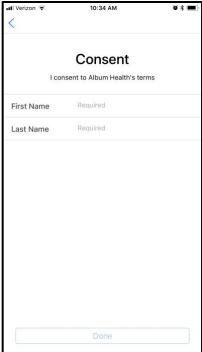

• Click "Agree".

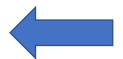

- Type your first and last name.
- Click "done".

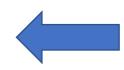

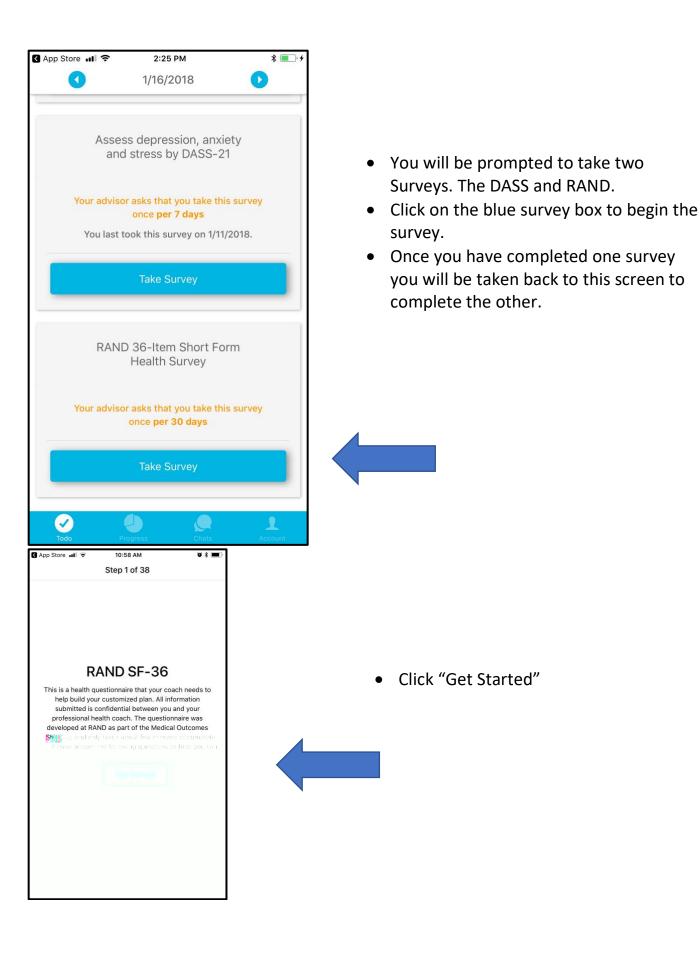

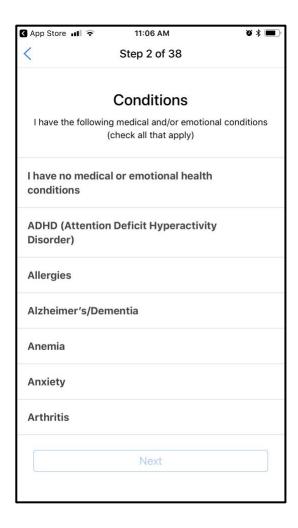

- Click on all of the conditions that apply to you.
- Click "next"
- Continue through all 38 steps, this will take you about 5 minutes.
- The DASS 21 survey will operate the same way as the RAND survey but only has 22 steps.

- If you have not met with your advisor, you can stop here.
- If you have met with your advisor, your behaviors will display, continue to the next page.

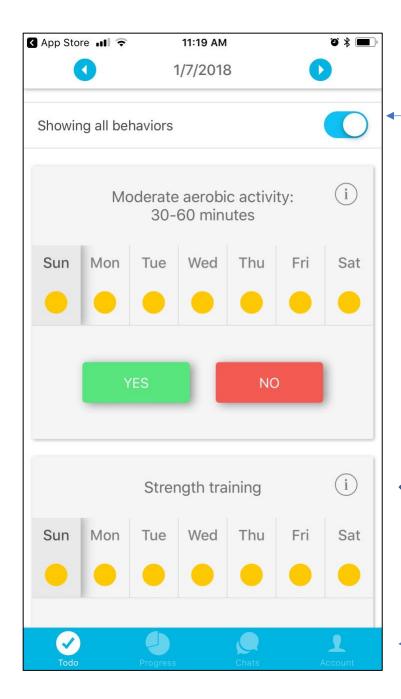

- Your app will default to your "Todo" page every day.
- Touch the yellow dot for the day you want to record then click "YES" or "NO" for the behavior, the behavior will slide to the left and disappear from your "Todo" list.
- Be sure to do this for each yes/no behavior every day.

- These arrows will allow you to toggle back 10 days. Be sure the toggle is set to "show all behaviors". It is best if you get into the habit of logging every day, but if you miss a day you can go back and get caught up.
- Tap the day you want to record and click "YES" or 'NO" to each behavior every day.
- Clicking this button will allow you to see additional behaviors that will be due soon, for instance if you weigh yourself only once per month, it will show you when you need to record.
  - Clicking on the will take you to a detailed page about the behavior; advisor notes, frequency for completing the behavior and a snap shot of your progress over the last 30 days, specific to that behavior.
- The blue tool bar displays
   the four pages available in the app. The Icon will be white indicating the current page.
- The current page is the "Todo." page. You can scroll up and down to see all of your health behaviors.

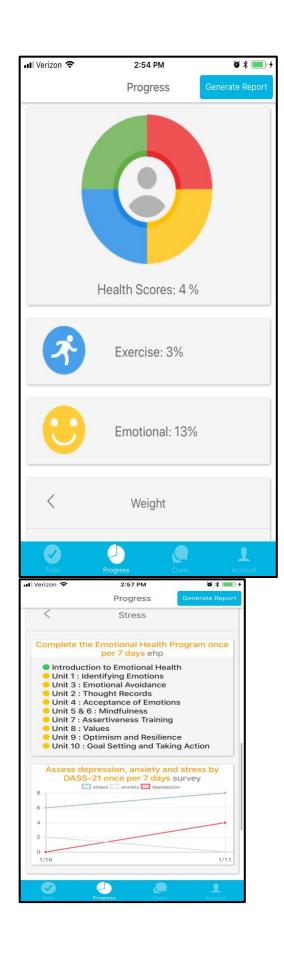

 From the "Progress" page you can create a report showing your progress with your health behaviors, this might be beneficial to take to share with a doctor.

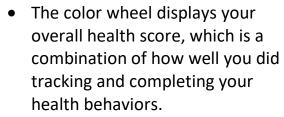

 The goal is to have a health score of at least 80%, as that is where we have seen the most improvement in health conditions and that is what is required on your Meredith Scorecard.

 Your individual health scores are broken out below. Note you may not have behaviors in all 4 categories; exercise, emotional, medical and nutritional.

 Progress on all independent behaviors and "self-report" data such as weight, Emotional Health Program progress and DASS charts will populate here.

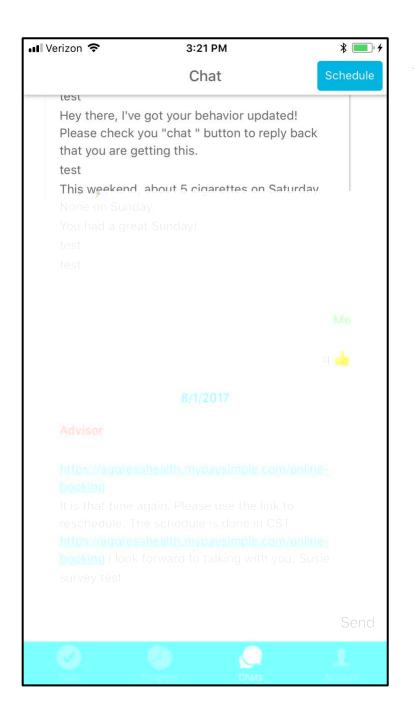

- Click here to access your advisor's schedule.
- You can send and receive texts to/from your advisor.

- Type your message and hit send.
- This information is private.

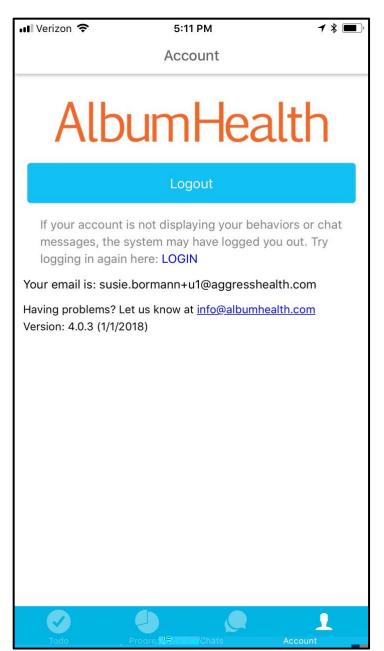

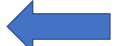

 The Account page is where you can log in/out of the app.

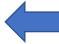

- Feel free to contact your Advisor or you can send a message to admin using this email.
- You can also check to make sure you are on the most current version of the app.